**МІНІСТЕРСТВО ОСВІТИ І НАУКИ УКРАЇНИ** Таврійський державний агротехнологічний університет імені Дмитра Моторного

Ministry of Education and Science of Ukraine Dmytro motornyi tavria state agrotechnological university

Матеріали III Всеукраїнської науково-практичної інтернет-конференції «СУЧАСНІ КОМП'ЮТЕРНІ ТА ІНФОРМАЦІЙНІ СИСТЕМИ І ТЕХНОЛОГІЇ»

12 - 19 грудня 2022 р.

## **МІНІСТЕРСТВО ОСВІТИ І НАУКИ УКРАЇНИ**

**Таврійський державний агротехнологічний університет імені Дмитра Моторного Український державний університет науки і технологій Національний технічний університет "Харківський політехнічний інститут" Харківський національний університет радіоелектроніки Інститут програмних систем Національної Академії Наук України Рівненський державний гуманітарний університет**

# **СУЧАСНІ КОМП'ЮТЕРНІ ТА ІНФОРМАЦІЙНІ СИСТЕМИ ІТЕХНОЛОГІЇ**

# **МАТЕРІАЛИ ІІІ ВСЕУКРАЇНСЬКОЇ НАУКОВО-ПРАКТИЧНОЇ ІНТЕРНЕТ-КОНФЕРЕНЦІЇ**

**02-19 грудня 2022 року**

**Запоріжжя – 2022**

### **УДК 004 (045) Т13**

**Сучасні комп'ютерні та інформаційні системи і технології**: матеріали ІІІ Всеукраїнської наук.-практ. інтернет-конф. (Запоріжжя, 12-19 грудня 2022 р.) / ред. кол.: С.В. Кюрчев, В.М. Кюрчев, А.І. Панченко [та ін.]. Запоріжжя: ТДАТУ, 2022. 456 с.

#### **Редакційна колегія:**

*Кюрчев С. В.* **–** доктор технічних наук, професор; *Кюрчев В. М.* **–** доктор технічних наук, професор; *Панченко А. І.* **–** доктор технічних наук, професор; *Холодняк Ю.В.* – кандидат технічних наук, доцент; *Гнатушенко Вік. В.*– доктор технічних наук, професор; *Шоман О.В.* **–** доктор технічних наук, професор; *Дудар З.В.* – доктор технічних наук, професор; *Войтович І.С. –* доктор педагогічних наук, професор; *Рогушина Ю. В.*– кандидат фізико-математичних наук, доцент; *Малкіна В. М.*– доктор технічних наук, професор; *Прийма С. М.* – доктор педагогічних наук, професор; *Галько С.В.* – кандидат технічних наук, доцент.

Збірник матеріалів ІІІ Всеукраїнської науково-практичної інтернетконференції «Сучасні комп'ютерні та інформаційні системи і технології» вміщує результати наукових досліджень співробітників закладів вищої освіти, науково-дослідних установ, здобувачів наукових ступенів, докторантів, аспірантів, здобувачів вищої освіти, фахівців з інформаційних технологій та комп'ютерних наук, розробки програмного забезпечення, комп'ютерної графіки, прикладної математики та цифрового бізнесу. Напрямки роботи конференції: математичне і комп'ютерне моделювання складних процесів; управління; обробка та захист інформації; геометричне моделювання та графічні інформаційні технології; нові інформаційні технології в освіті та управлінні освітнім процесом; проєктування інформаційних систем; інтелектуальні інформаційні системи та системи штучного інтелекту, робототехніка.

Відповідальність за зміст наданих матеріалів, точність наведених даних та відповідність принципам академічної доброчесності несуть автори. Матеріали видані в авторській редакції.

> © Таврійський державний агротехнологічний університет імені Дмитра Моторного,2022 © Автори, 2022

### **ЗМІСТ**

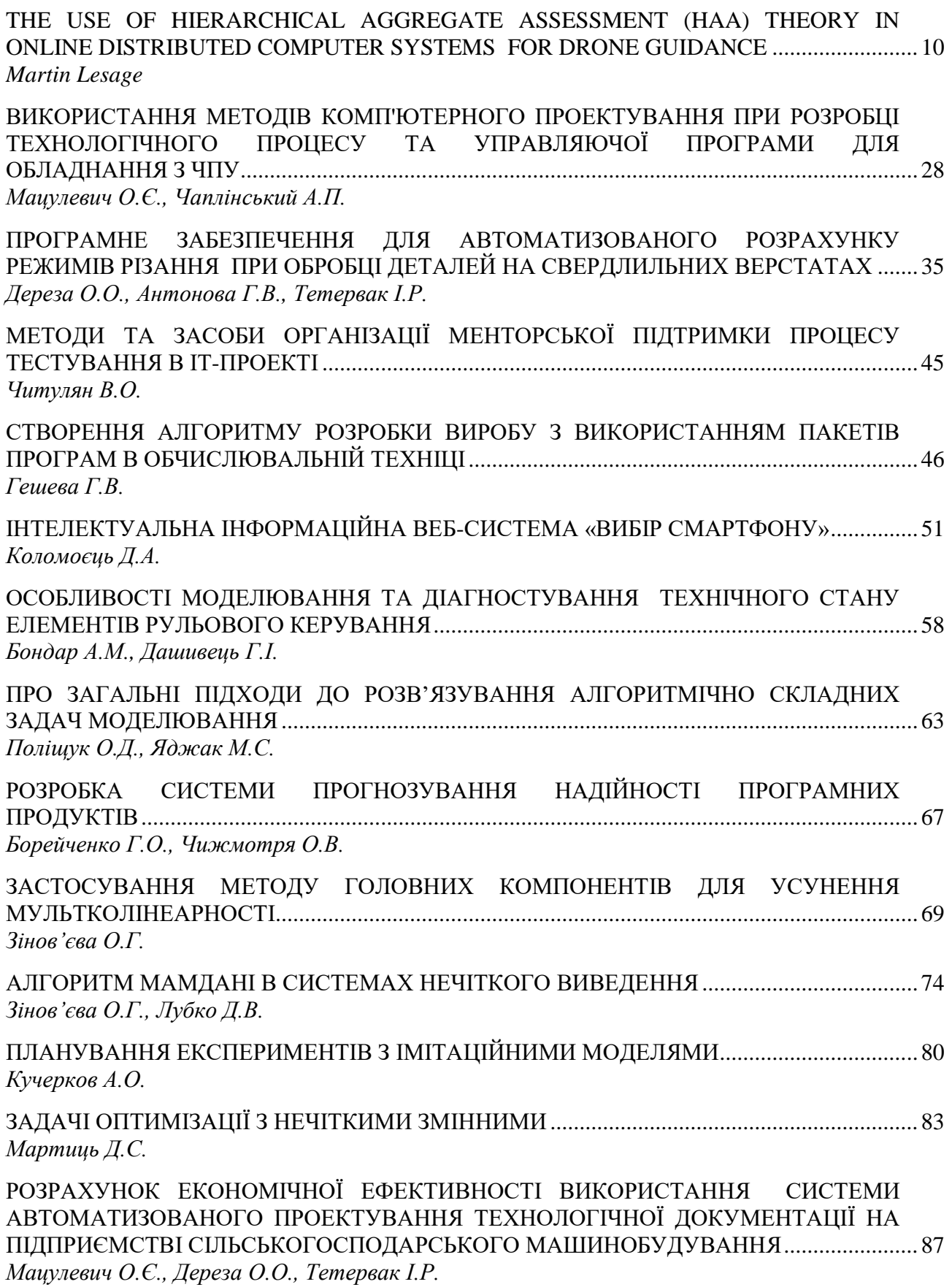

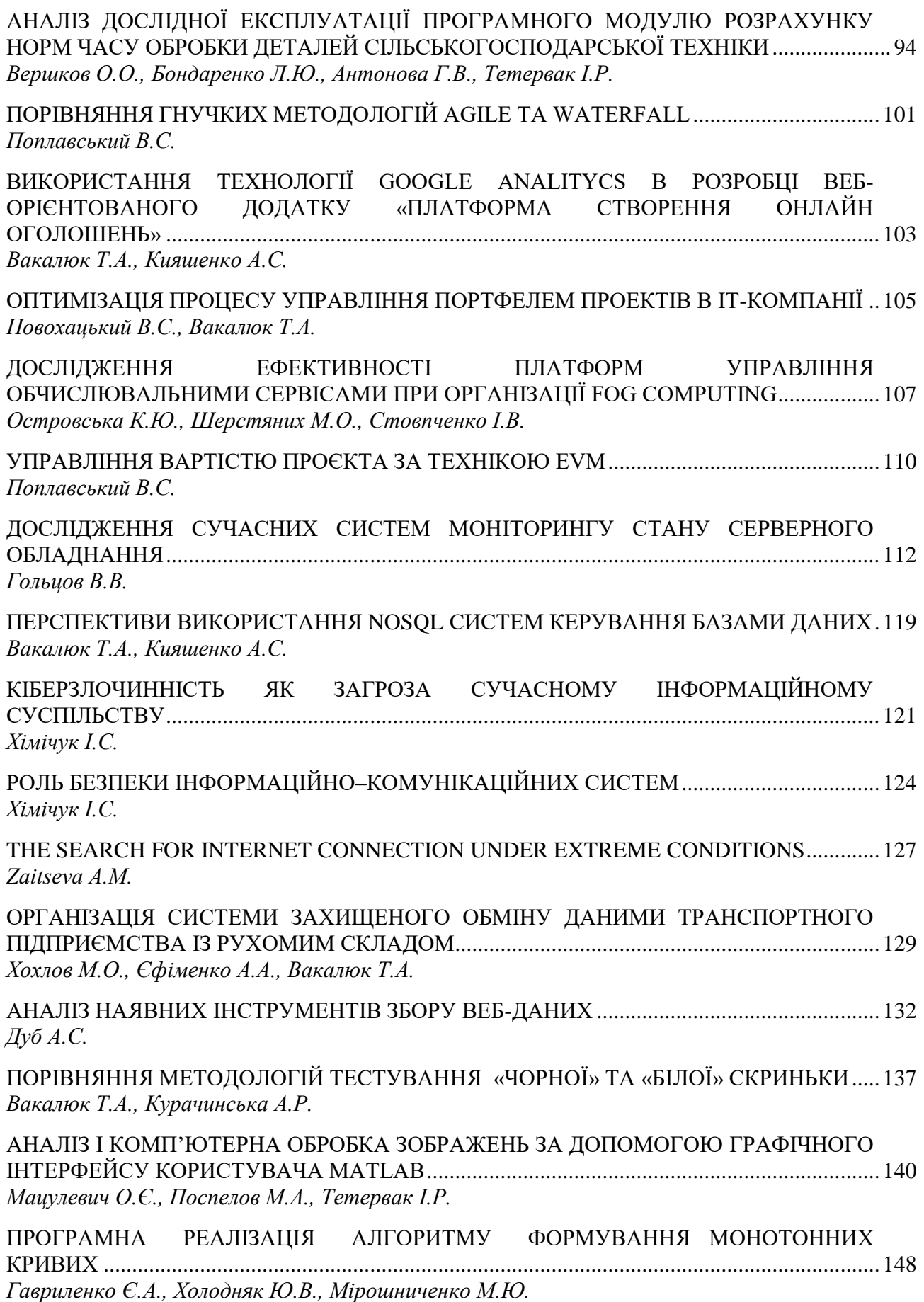

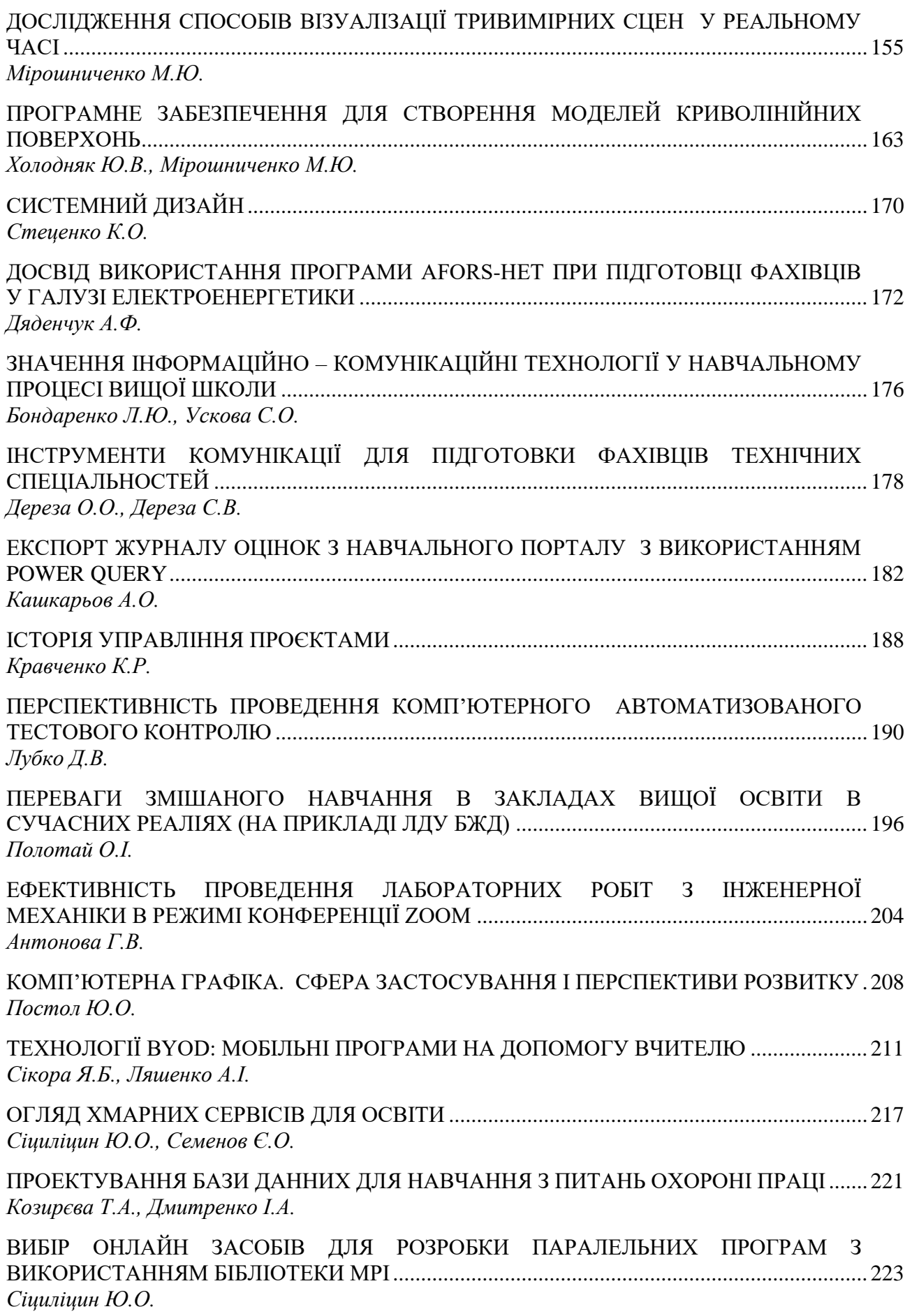

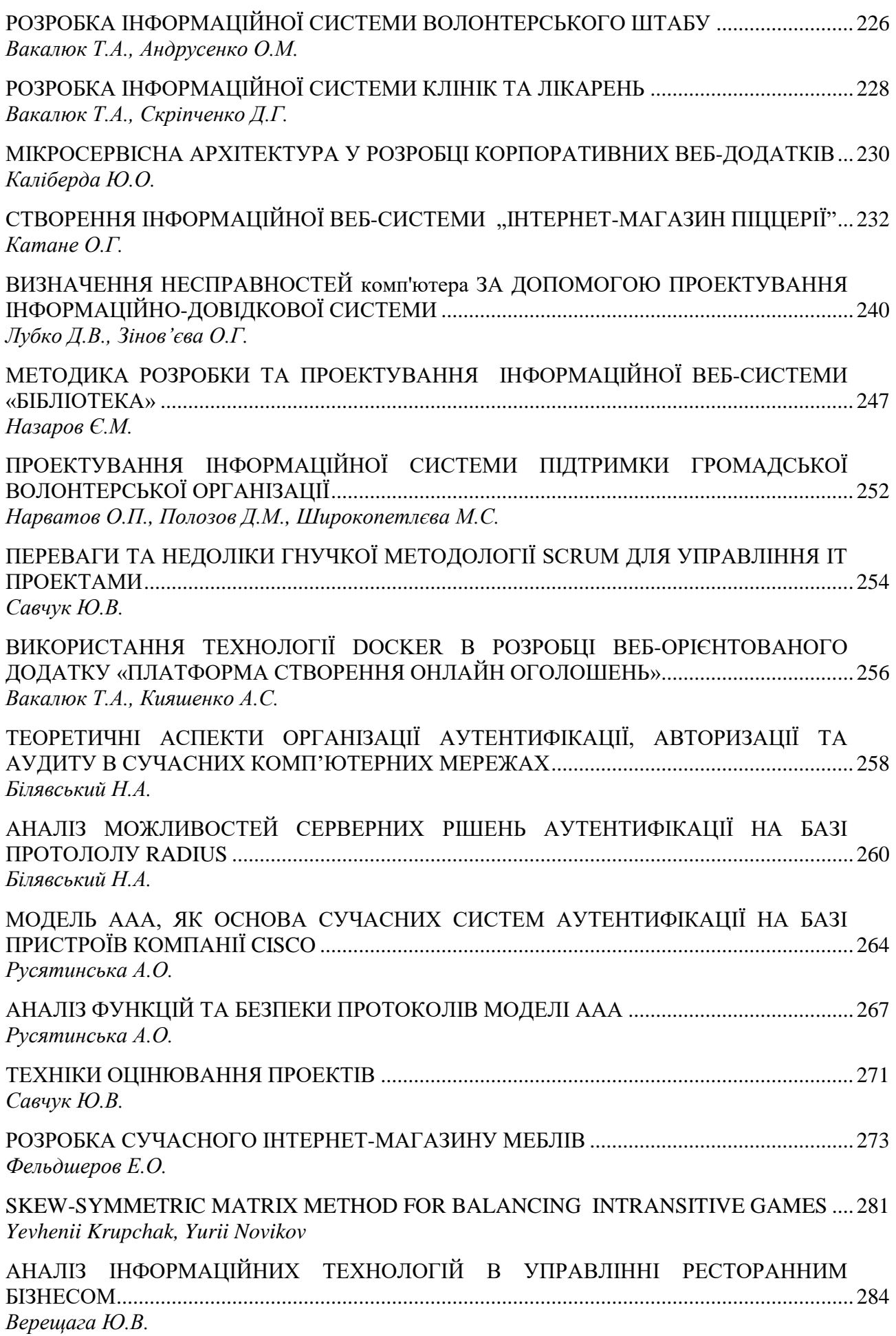

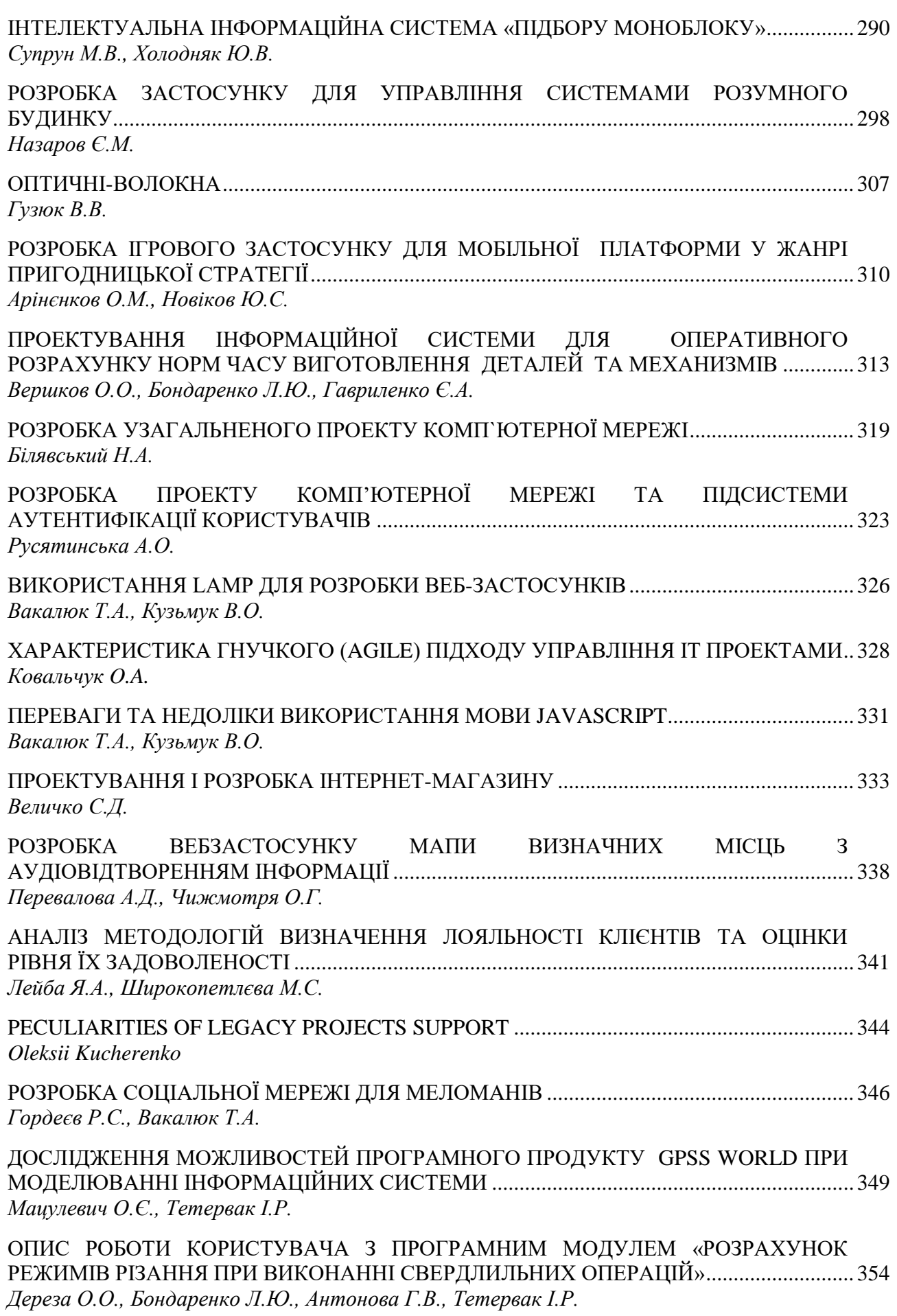

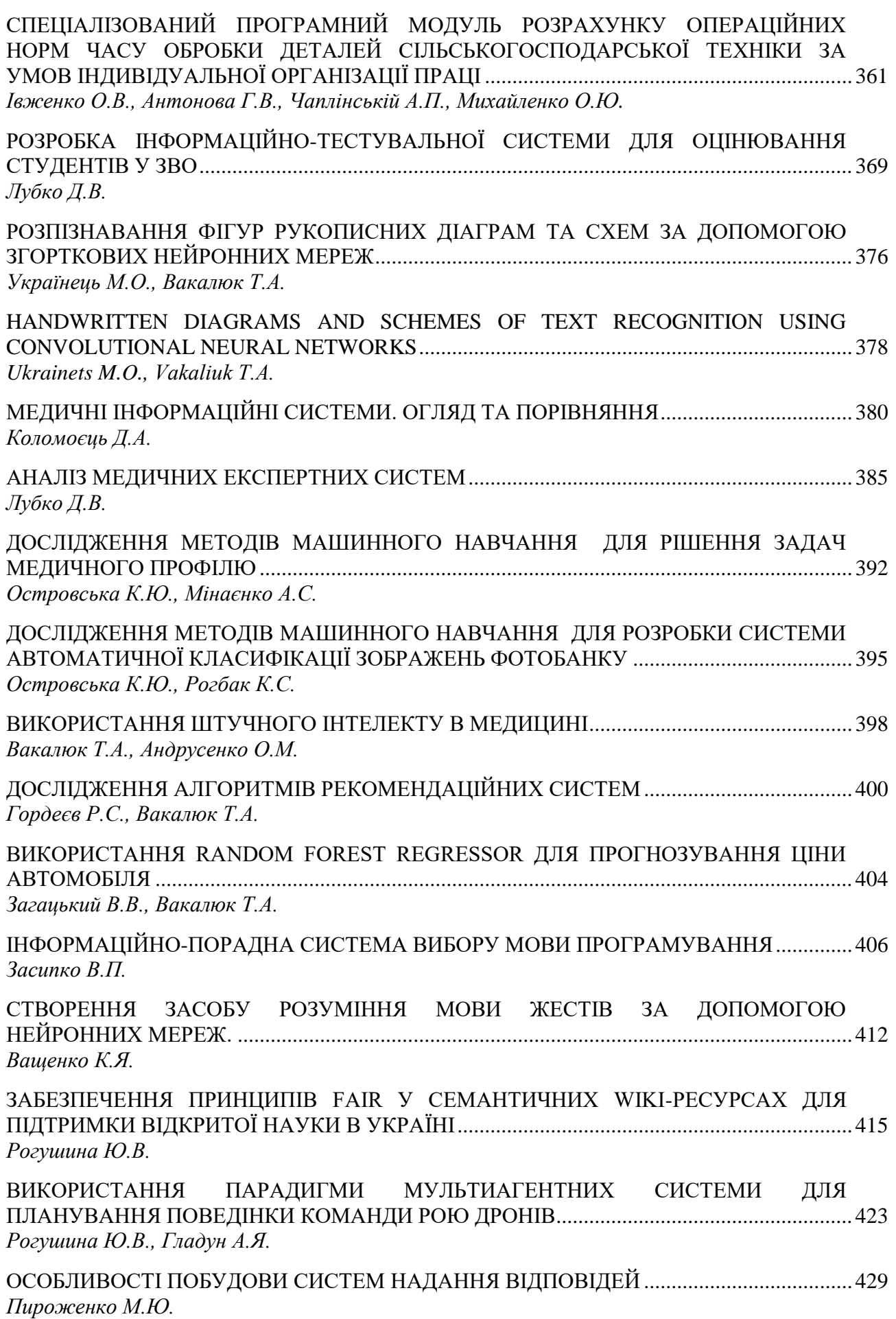

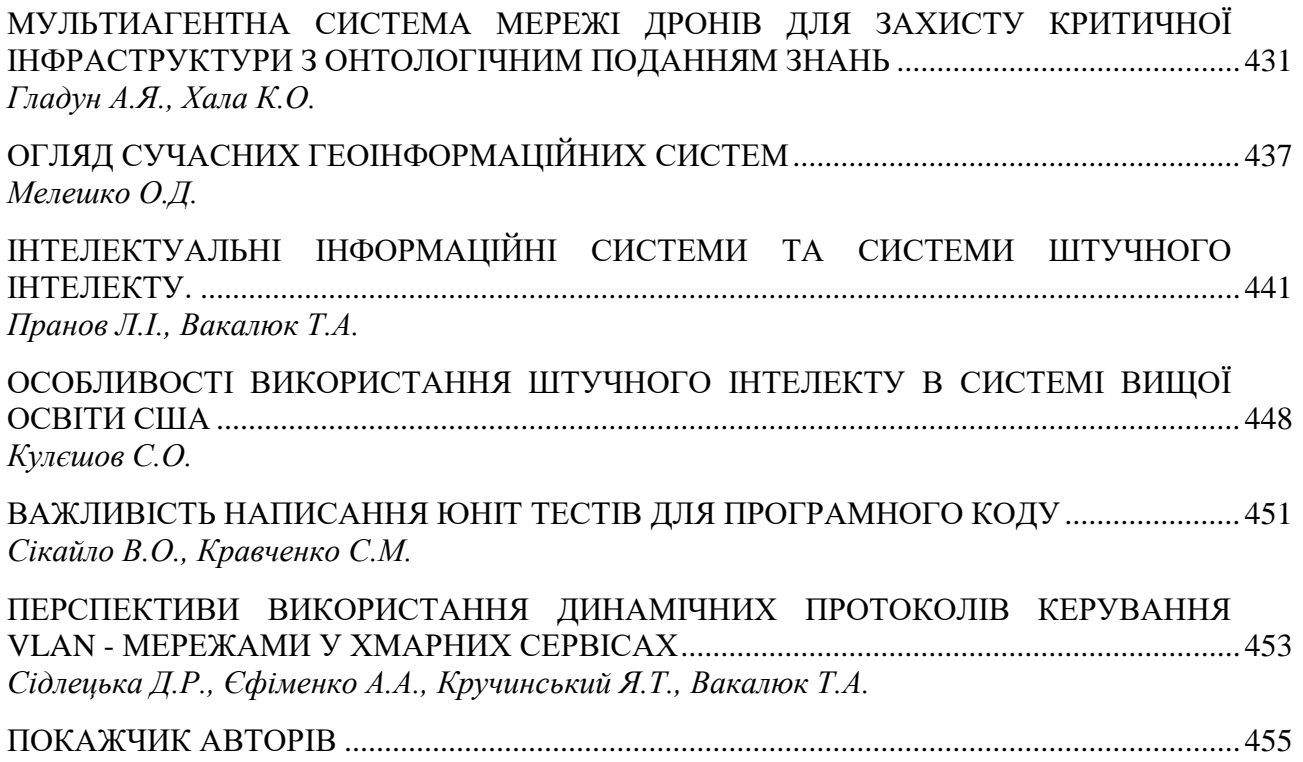

**УДК 514.1+528.7**

#### <span id="page-10-0"></span>**АНАЛІЗ І КОМП'ЮТЕРНА ОБРОБКА ЗОБРАЖЕНЬ ЗА ДОПОМОГОЮ ГРАФІЧНОГО ІНТЕРФЕЙСУ КОРИСТУВАЧА МATLAB**

<span id="page-10-2"></span><span id="page-10-1"></span>Мацулевич О.Є., к.т.н., доцент *е-mail: oleksandr.*[matsulevych@tsatu.edu.ua](mailto:matsulevych@tsatu.edu.ua) Поспелов М.А., ст.. викладач *е-mail: mykyta.pospielov@tsatu.edu.ua* Тетервак І.Р., асистент *е-mail: illia.tetervak@tsatu.edu.ua Таврійський державний агротехнологічний університет імені Дмитра Моторного*

*Актуальність дослідження та постановка проблеми.* Використання засобів MATLAB дає широкі можливості для обробки двовимірних сигналів, де, як наочна область, розглядаються цифрові зображення, їх обробка і аналіз. Важливою гідністю системи MATLAB є програми, що реалізовані у вигляді графічних інтерфейсів користувача (GUI) і забезпечують вирішення різноманітних наочно-орієнтованих завдань в простій, наочній і зручній формі. Загальна постановка таких завдань — це аналіз і поліпшення якості зображень. Подібні завдання вирішуються з використанням різноманітних процедур (функцій), зокрема тих, що реалізовують різні методи обробки сигналів: лінійної і нелінійної фільтрації, препарування зображень, спектрального аналізу (обчислення і дослідження двовимірного Фурье-спектру просторових частот зображення) та інші. Для збільшення інформативності представлення результатів застосовуються засоби демонстрації поперечних перетинів зображення і об'ємних зображень поверхонь з використанням підсвічування.

До програм, спроможних забезпечувати якісну обробку цифрових зображень, відносяться програми WAVEMENU (GUI, яка дозволяє проводити аналіз одновимірних і двовимірних сигналів за допомогою wavelet – перетворення) [1], SPTOOL (GUI для фільтрації і спектрального аналізу одновимірних сигналів) [2] та інші. MATLAB також надає широкий набір інструментальних засобів обробки зображень, проте готового GUI в цій області в існуючих версіях MATLAB немає. Програмою, яка використовує багато стандартних функцій MATLAB, що входять до складу Toolbox обробки сигналів є програма IMAGEGUI.

*Основні матеріали дослідження.* Програма IMAGEGUI підтримує стандартні графічні формати (jpg, bmp, tif, pcx та інші) реалізує паралельну роботу з різними зображеннями, багатократної обробки одного зображення, а також його фрагментів.

Головний модуль IMAGEGUI містить опис головного графічного вікна, вид якого представлений на рис. 1. Всі виконувані функції є окремими модулями. Далі описуються елементи, розташовані на панелі головного вікна, і відповідні ним процедури (рис. 1).

*Матеріали ІІІ Всеукраїнської науково-практичної інтернет-конференції «Сучасні комп'ютерні та інформаційні системи і технології»*

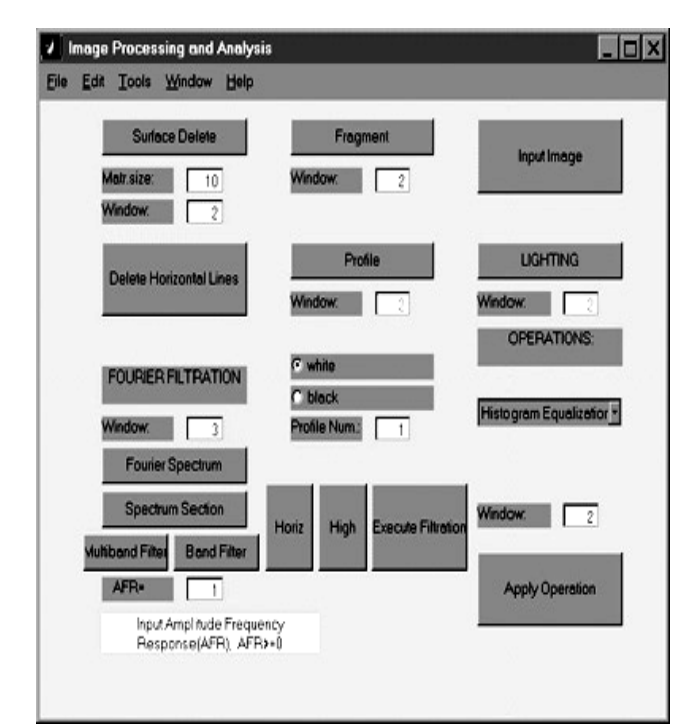

Рисунок 1. Введення зображення

Програма підтримує введення зображень, що мають стандартний графічний формат (кнопка «Input Image»). Допустиме введення кольорових зображень, проте при обробці вони конвертуються в чорно-білі.

Для того, щоб почати роботу, необхідно натиснути кнопку «Input Image» і вибрати файл в тому, що з'явився після цього стандартному вікні діалогу введення. Введений графічний файл відображається в окремому вікні, і стають доступними операциії його обробки, описані нижче.

#### *Видалення горизонтальних смуг.*

Ця функція виконується при натисненні кнопки «Delete Horizontal Lines» головного вікна програми (рис. 1). Горизонтальні смуги різної яскравості є типовим видом зашумления зображень, зокрема, отриманих за допомогою скануючих приладів, оскільки при переході на новий рядок можуть змінитися деякі умови в зовнішньому середовищі або в експериментальній установці. Для усунення смуг реалізується алгоритм, що здійснює приведення середніх значень яркостей точок зображення по кожному рядку до одного середнього значення. Нехай *Q —* середнє значення всіх точок двовимірної матриці зображення *Аij,* а*Pi* — середнє значення точок в *i*-тому рядку. Тоді значення в кожній точці перетвориться відповідно до формули:

$$
a'ij = aij + (Q - Pi).
$$
 (1)

У описуваній версії програми цей алгоритм працює з повним масивом початкових даних.

#### *Виділення фрагмента зображення.*

Фрагмент може бути виділений із зображення, що знаходиться в будь-якому з відкритих графічних вікон. Для виділення фрагмента необхідно натиснути кнопку «Fragment» (рис. 1), якщо ця функція виконується вперше після запуску програми IMAGEGUI, а потім у віконце «Window», розташоване під цією кнопкою, ввести номер графічного вікна із зображенням, після чого натиснути «Enter». Фрагмент зображення визначається шляхом вказівки мишею кінцевих

точок будь-якої його діагоналі. Виділений фрагмент виводиться в новому графічному вікні, а на початковому зображенні промальовувалася рамка, відповідна його межам. При повторних викликах цієї функції досить вводити номер вікна із зображенням.

Блок «Operations» — виконання функцій корекції гістограми зображення і стандартної фільтрації

Цей блок знаходиться в правому нижньому кутку головного вікна програми (рис. 1) і містить випадний список, що містить функції, які можуть бути використані; вікно редагування «Window», в якому необхідно вказати номер графічного вікна, що містить зображення і кнопку «Apply Operation». При натисненні цієї кнопки вибрана із списку функція застосовується до зображення, що знаходиться в графічному вікні з вказаним номером, і результат відображається в новому графічному вікні.

У цьому блоці програми реалізовані функції побудови гістограми зображення, збільшення і зменшення контрасту і яскравості зображення, згладжування, знищення локальних дефектів, медіанної фільтрації і вінерівської фільтрації.

Результати виконання деяких функцій цього блоку продемонстровані на прикладі зображення зрізів мозку щура (рис. 2). Зображення отримане за допомогою цифрової відеокамери. За допомогою операції «Boundary interpolation» можна видаляти локальні дефекти. На, побудований в процесі виконання «Boundary interpolation» інтерактивно, за допомогою миші. Результат виконання цієї операції (що з'являється після натиснення правої кнопки миші) приведений на рис. 3.

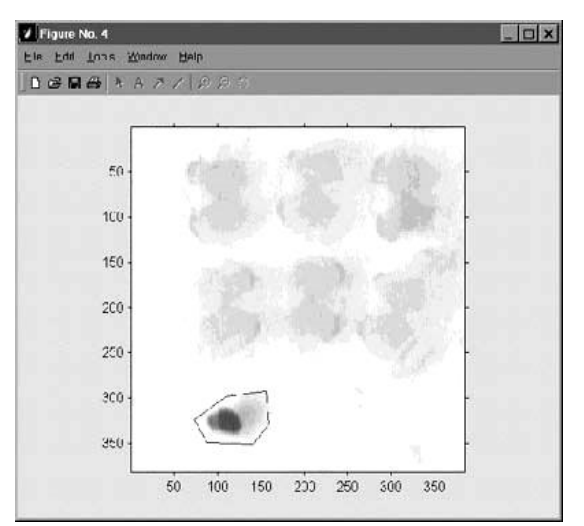

Рисунок 2. Дефект поміщений в багатокутник

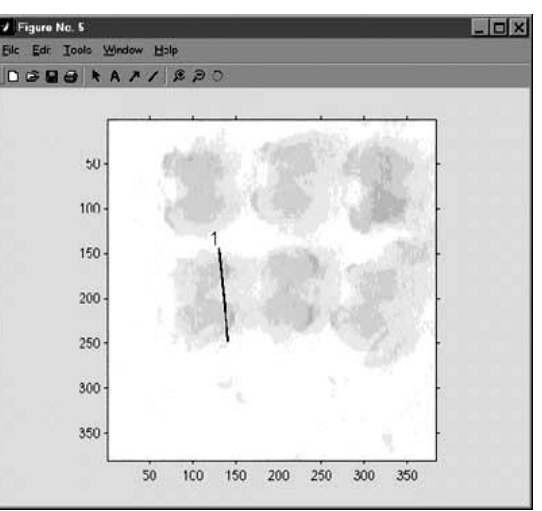

Рисунок 3. Результат виконання операції.

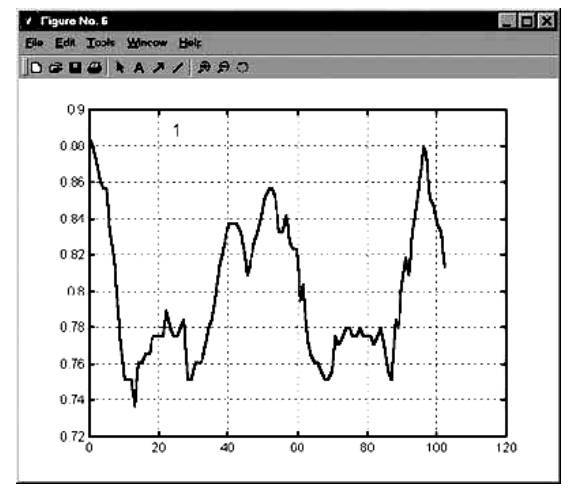

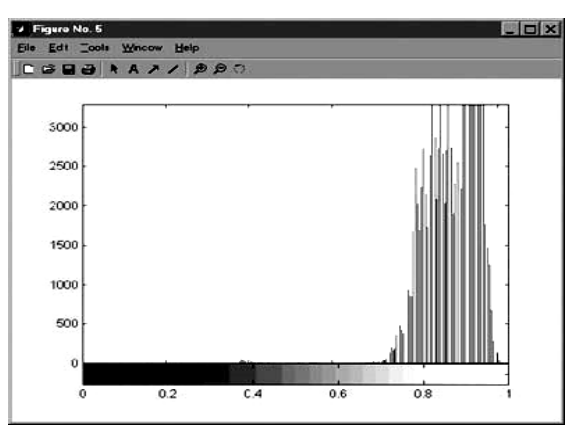

Рисунок 5. Гістограма зображення, при виконанні операції «histogr».

Рисунок 4

Гістограма зображення, показаного на рис. 2, побудована при виконанні операції «histogr» і приведена на рис. 4.

#### *Побудова профілю поверхні.*

Ця функція програми реалізується за допомогою елементів, розташованих в середній частині головного вікна «IMAGEGUI»: кнопка. «Profile» і елементи, що знаходяться нижче за неї (рис. 1). Перед прома-льовуванням профілю необхідно занести його номер у віконце «Profile Num.». Цей номер призначається користувачем, він буде поміщений на зображенні поряд з лінією перетину, а також написаний на графіці перетину в місці, вказаному натисненням лівої кнопки миші. Колір лінії перетину, яка наноситься на зображення, регулюється за допомогою перемикача «white/black».

Для побудови профілю зображення необхідно натиснути кнопку «Profile», потім ввести номер графічного вікна з цим зображенням у віконце «Window», розташоване під цією кнопкою «Profile» і натиснути «Enter». Після цього на вибраному зображенні за допомогою лівої кнопки миші указуються кінцеві точки, через які проводиться перетин. При подальших викликах цієї функції натискати кнопку «Profile» не обов'язково, досить вказати номер вікна із зображенням, а потім натиснути «Enter». Робота цієї функції продемонстрована на прикладі рис. 3 де чорною лінією показано вибране місце перетину, а на рис. 5 приведено самоперетин.

*Тривимірне представлення зображення з підсвічуванням***.**  Для представлення вибра-ного зображення в аксонометрії, із затінюванням і підсвічуванням, необхідно натиснути кнопку «Lighting» (рис. 1), потім ввести номер графічного вікна з вибраним зображенням і натис-нути «Enter». При повторних зверненнях до цієї функції натискати кнопку «Lighting» немає необхідності. Побудова тривимірної поверхні і її інтерактивне обертання здійснюється за допомогою набору засобів, що надаються системою MATLAB. Приклад такого зображення приведений на рис. 6.

#### *Видалення нерівностей фону.*

Операція видалення нерівності фону (тренда) на зображенні виконується при натисненні кнопки «Surface Delete». Перед цим у віконця, розташовані під цією кнопкою, необхідно внести номер графічного вікна із зображенням, підметом обробці, а також розмір квадратної матриці *T*(*x,y*) (у пікселях), операції,

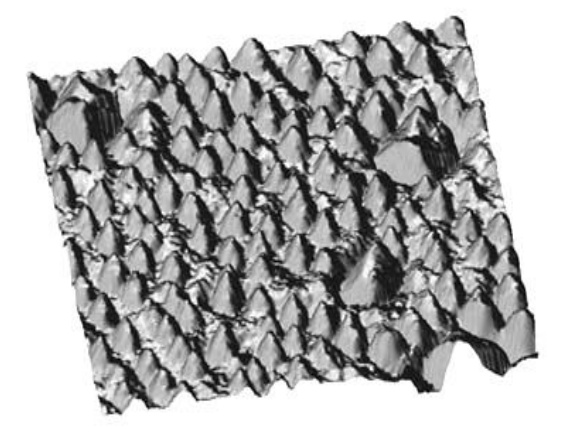

Рисунок 6. Приклад зображення

що є оперантом, згортки. Видалення тренда в даній програмі здійснюється шляхом фільтрації з використанням згортки. Спочатку обчислюється матриця згладженої поверхні *U*(*x,y*) методом ковзної середньої, а потім цей результат віднімається з початкового зображення:

$$
U(x, y) = A(x, y)^{**} T(x, y),
$$

 $A'(x, y) = A(x, y) - U(x, y),$ 

де: \*\* — операція згортки; *A*(*x,y*) — початкове зображення,  $T(x, y)$  одинична матриця, з розміром, відповідним розміру найбільших

елементів на зображенні, які необхідно зберегти.

При виконанні операції згортки для запобігання спотворенням на краях зображення здійснюється його парне продовження.

Виконання цієї операції продемонстроване на рис. 7. Початкове зображення поверхні, отримане за допомогою скануючого силового мікроскопа, а результат видалення нерівності фону за допомогою описаного вище методу.

#### *Двовимірні перетворення Фурье і лінійна фільтрація зображень.*

Елементи, за допомогою яких в програмі здійснюються функції, пов'язані з перетворенням Фурье, розташовані під

написом рис. 1 Обчислення двовимірного дискетного перетворення Фурье служить основою для побудови фільтрів в області просторових частот і здійснення лінійної фільтрації (кнопка «Fourier Spectrum»). Побудова двовимірного спектру для зображення, номер якого заздалегідь введений у віконце «Window», розташоване над кнопкою «Fourier Spectrum», проводиться після натиснення цієї кнопки.

Дослідження спектру зображення проводится за допомогою побудови його перетинів площинами, перпендикулярними площині просторових частот. Результатом є кількісна інформація про досліджувані

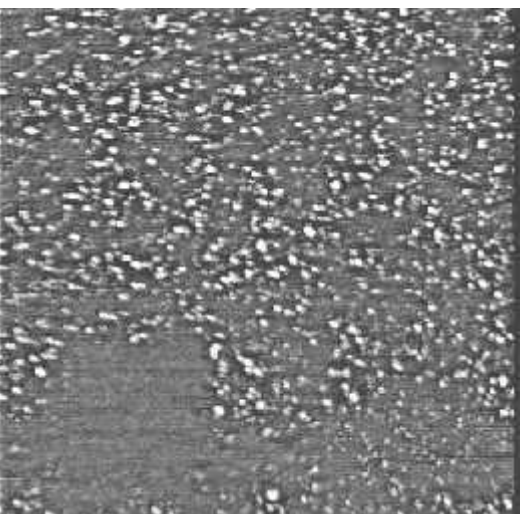

Рисунок 7. Початкове зображення поверхні

зображення: величини просторових періодів і інформація про орієнтацію періодів в координатах зображення. Для виконання цієї функції необхідно натиснути кнопку «Spectrum Section», а потім за допомогою миші вказати напрям перетину. Величини просторових частот виводяться в командному вікні при натисненні лівої кнопки миші в полі графіка перетину. Ця операція закінчується після натиснення правої кнопки миші. Після цього можна провести новий перетин, або перейти до побудови фільтру.

Поліпшення якості зображення або його препарування з метою виділення характерних ознак здійснюється шляхом лінійної фільтрації. Побудова частотної характеристики фільтру відбувається в інтерактивному режимі. Вибирається певний вид фільтру: смуговий, нижніх або верхніх частот, режекторний, багатосмуговий або фільтр-коректор, що підкреслює дрібні деталі зображення. Фільтри, використовувані в GUI, розраховуються методом вікон.

Частотна характеристика фільтру, що ідеалізується, задається у вигляді двовимірної маски в координатах просторових частот. При цьому програма побудована таким чином, що в основній частині апертури задаються одиниці, а в робочій частині записуються числа, великі або менші одиниці, залежно від характеру фільтру. Значення амплітудно-частотної характеристики (на панелі GUI позначене як AFR — Amplitude Frequency Response повинне бути введене до проведення перетину. Можливе використання різних значень АЧХ для різних смуг. Виділена область частот визначається натисненням лівої кнопки миші спочатку в центрі смуги, а потім на одній з її меж. На зображенні двовимірного спектру здійснюється контрольне промальовування характеристик фільтру, що синтезується. Тривимірне представлення фільтру виводиться в окремому графічному вікні. Фільтрація виконується після натиснення кнопки «Execute Filtration».

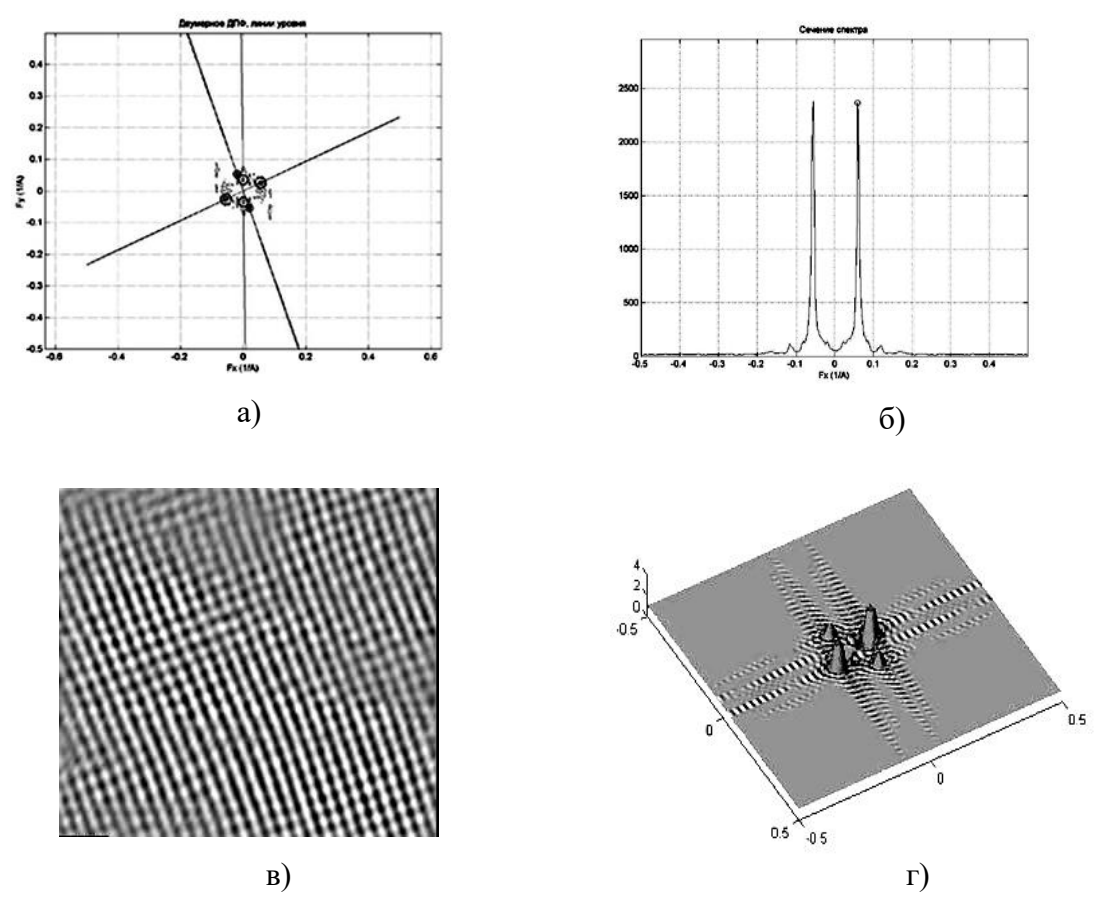

Рисунок 8

На рис. 8 показані різні етапи фільтрації зображення кристалічної решітки GaAs, отриманого в скануючому тунельному мікроскопі. На рис. 8, а приведене

початкове, сильне зашумлене зображення, на рис. 8, б — модуль його двовимірного Фурье-перетворення. На цьому ж рисунку лініями показані перетини спектру, на яких відмічені області частот, для яких було здійснено побудову багатосмугового фільтру. Один з перетинів спектру показаний на рис. 8, в. Тривимірне зображення побудованого фільтру — на рис. 8, г.

Приклад обробки зображення в програмі IMAGEGUI (рис. 9).

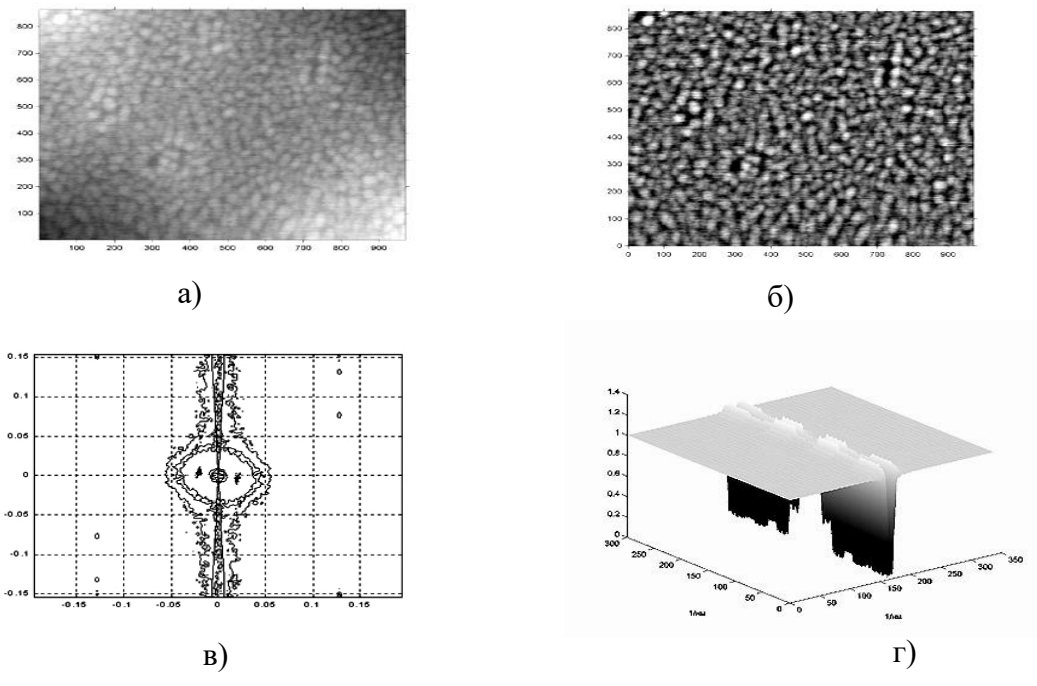

Рисунок 9.

Першою повинна бути виконана операція введення зображення за допомогою кнопки «Input Image» (рис. 9, а).

Далі зображення піддається обробці, проведеній за декілька кроків:

**1.** Видалення горизонтальних смуг за допомогою команди «Delete Horizontal Lines» (рис. 9, б);

**2.** Видалення нерівності фону за допомогою команди «Surface Delete» з параметром «Matr. size», рівним 22 квадратним пікселям (рис. 9, в).

**3.** Побудова двовимірного Фурье-спектр зображення (рис. 9, в) за допомогою команди «Fourier Spectrum» модуль якого приведений на рис. 9, г.

 **4.** Для видалення вузьких горизонтальних ліній, помітних на зображенні рис. 9, в, використано режекторний фільтр, що пригнічує частоти у вузькому секторі. Межі смуг фільтру, що ідеалізується, показані лініями на рис. 9, г. Для побудови цього фільтру необхідно натиснути кнопку «Horiz», а після цього — «Execute Filtration».

*Висновки.* У статті представлена і описана графічна інтерактивна програма обробки зображень IMAGEGUI, створена в середовищі MATLAB. Ця програма містить різні функції обробки і аналізу зображень, включаючи лінійну і нелінійну фільтрацію, аналіз двовимірного спектру просторових частот зображення, корекцію гістограми,

дослідження локальних властивостей зображення шляхом виділення фрагментів і проведення перетинів, тривимірне уявлення з підсвічуванням.

#### *Список використаних джерел:*

1. Андреев И.В. Ланне А.А. MATLAB для DSP: SPTool инструмент для расчета цифрових фильтров и спектрального анализа сигналов // Цифрова обработка сигналов. 2000. № 2. С. 6-13.

2. Бинниг Р., Рорер Г. Сканирующая тунельная микроскопия — от рождения до юности. Нобелевська лекция // Успехи физических наук. том 154. вып. 2. 1988. С. 261–277.

3. Дуда Р., Харт П. Распознавание образов и анализ сцен. //Москва: Мир, 1976. 511 с.

4. Даджион Д., Мерсеро Р. Цифровая обработка многомерных сигналов. // Москва: Мир, 1988. 488 с.

5. Щербина В.М., Мацулевич О.Є. [Спосіб побудови дотичних у вузлах](javascript:void(0))  [спиралеподібних дискретно представлених кривих із використанням спеціальної](javascript:void(0))  [функції](javascript:void(0)) // Праці Таврійського державного агротехнологічного університету імені Дмитра Моторного. Мелітополь: ТДАТУ імені Дмитра Моторного, 2019. Вип. 19, т. 2. С. 278-293

6. Вершков О.О., Мацулевич Ю.О. [Визначення шорсткості поверхонь із](http://www.tsatu.edu.ua/tm/goto/http:/elar.tsatu.edu.ua/handle/123456789/12987)  [застосуванням програмного забеспечення COPYCAD ф. DELCAM plc // Сучасні](http://www.tsatu.edu.ua/tm/goto/http:/elar.tsatu.edu.ua/handle/123456789/12987)  [комп'ютерні та інформаційні системи і технології, Матеріали і всеукраїнської](http://www.tsatu.edu.ua/tm/goto/http:/elar.tsatu.edu.ua/handle/123456789/12987)  [науково-практичної інтернет-конференції, Мелітополь 7-25 грудня 2020р. С. 17-23](http://www.tsatu.edu.ua/tm/goto/http:/elar.tsatu.edu.ua/handle/123456789/12987)

7. Мацулевич О.Є., Вершков О.О., Холодняк Ю.В., Дмітрієв Ю.О., Чаплінський А.П. Розробка мурашиного алгоритму для оптимізації оперативного планування робіт по збиранню врожаю кісточкових. *Плодовий сад – новітнє в теорії та практиці*: матеріали VВсеукр. наук.-практ. інтернетконференції. Мелітополь: ТДАТУ, 2021. С. 106-110.

### ПОКАЖЧИК АВТОРІВ

<span id="page-18-0"></span>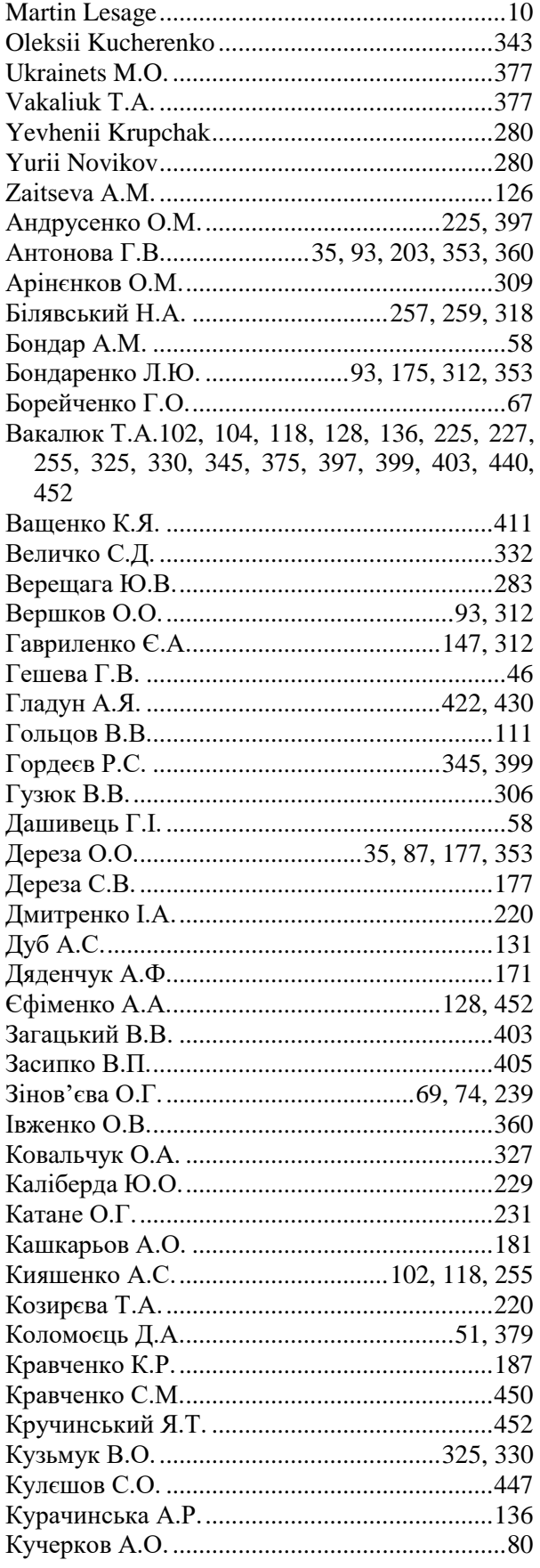

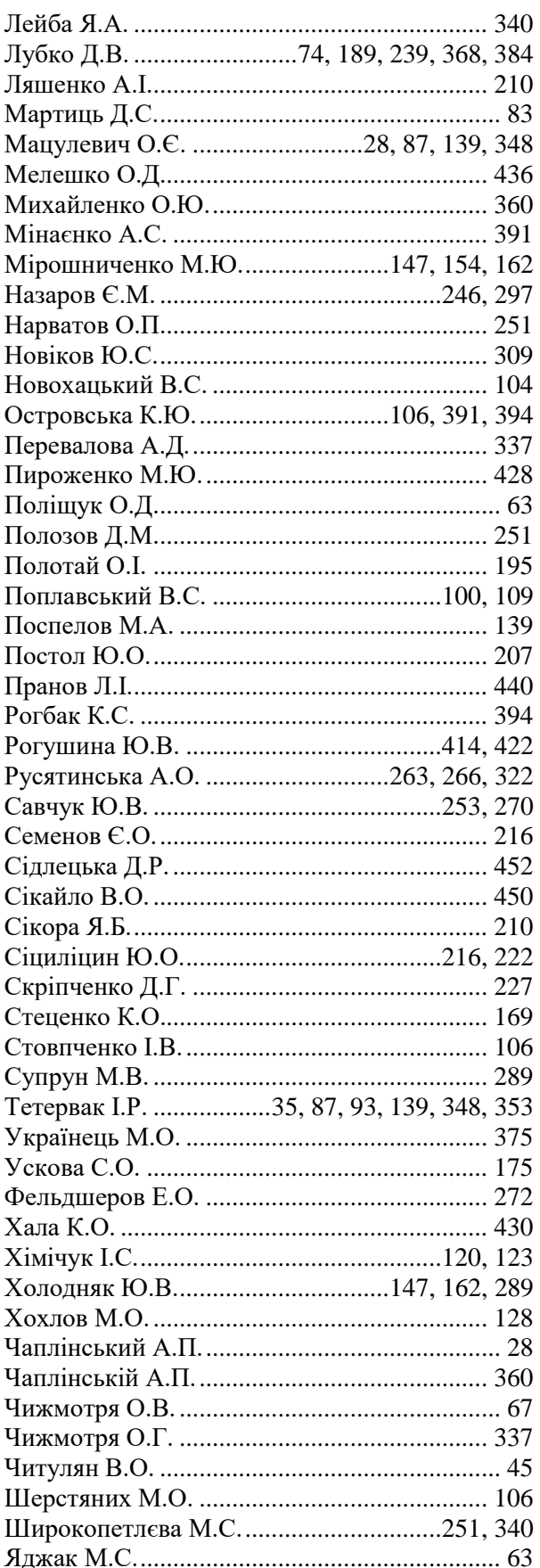

# **НАУКОВЕ ВИДАННЯ**

# *МАТЕРІАЛИ*

# **ІІІ Всеукраїнської науково-практичноїінтернет-конференції «Сучасні комп'ютерні та інформаційні системи і технології»**

# *12 - 19 грудня 2022 р.*

*Відповідальний за випуск*: Холодняк Ю.В., в. о. завідувача кафедри комп'ютерних наук Таврійського державного агротехнологічного університету імені Дмитра Моторного

*Редактор*: Ю.В. Холодняк, Г.В. Гешева

*Дизайн і верстка*: Максимчук С.М.

### **Адреса оргкомітету конференції***:*

Таврійський державний агротехнологічний університет імені Дмитра Моторного, факультет енергетики і комп'ютерних технологій, кафедра комп'ютерних наук 69600, Україна, Запорізька обл., м. Запоріжжя, вул. Жуковського, 66 e-mail: [cs.conference@tsatu.edu.ua](mailto:cs.conference@tsatu.edu.ua)

Сайт конференції: https://sites.google.com/tsatu.edu.ua/csconference2021

**Редакційна колегія не несе відповідальності за зміст представлених матеріалів**

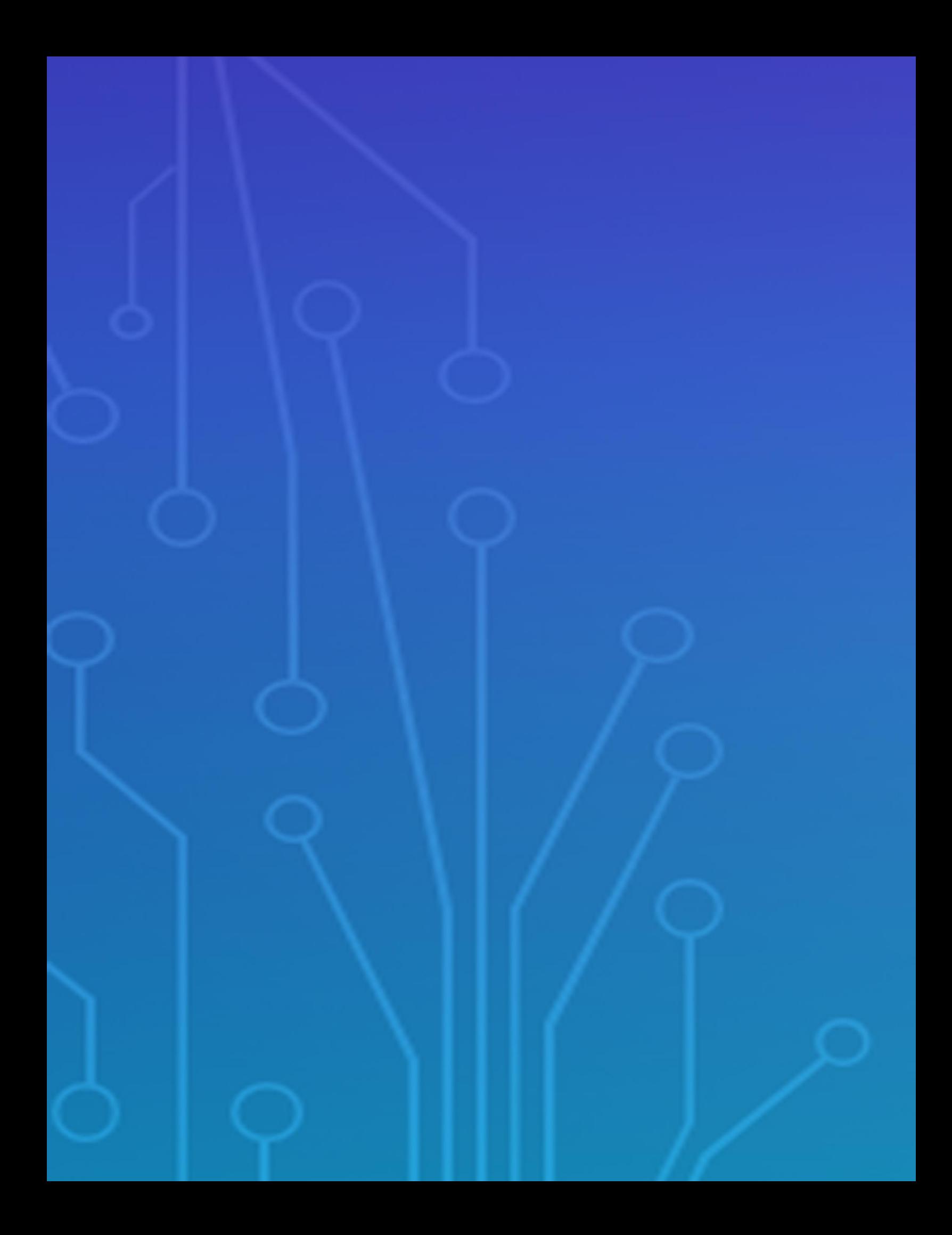